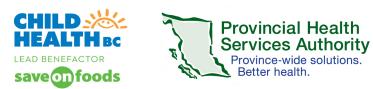

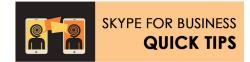

## Patient / Parent Participants: Use Skype for Business on your Android Device

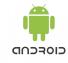

| STEP                                                                                                    | <b>Consent to the Virtual Health Patient Agreement</b><br>Read the Virtual Health Patient Agreement sent<br>to you in an email.                                                                                                    |                                                                                                    |
|----------------------------------------------------------------------------------------------------|----------------------------------------------------------------------------------------------------|----------------------------------------------------------------------------------------------------|
| STEP<br><b>2</b>                                                                                                    | <ol> <li>Prepare for your virtual health clinic appointment</li> <li>1) Ensure that you have a compatible device:<br/>smartphone or a tablet. Both Android and iOs<br/>work well. You will have to download a free<br/>Skype for Business app to connect to this virtual<br/>health event.</li> <li>2) Ensure that you are in a private location using<br/>private WIFI. Please ensure that you are the only<br/>person using the WIFI at this time.</li> <li>3) Recording is not permitted.</li> <li>4) Please introduce others that are in the room with<br/>you to the clinician when the virtual event<br/>begins.</li> </ol> | <image/> <image/> <section-header><section-header><section-header><section-header><section-header><section-header></section-header></section-header></section-header></section-header></section-header></section-header>                                                                                                    |
| step<br><b>3</b>                                                                                                    | Join the Meeting:<br>Open email invitation from BC Children's Hospital<br>clinic clerk, and Tap Join Skype Meeting                                                                                                    | com back here and<br>Juint the meeting<br>Need more here? Tay here.<br>Phasey and Cookes   Lagal<br>C > 10 11 11                                                                                                    |
| <ul> <li>You will be directed to the Google Play App store to download the Skype for Business App.</li> <li>*Do not select consumer Skype </li> <li>3. Tap to install</li> <li>Note: If you're having difficulty, check in the Google Play App store that your device and operating system meet the Skype for Business minimum requirements.</li> </ul>                            |                                                                                                    | Note Note   Image: Production of the production of the producti |
| <ul> <li>4. Open the App <ul> <li>Tap through the prompts in this order:</li> <li>Allow access to your Contacts</li> <li>Allow Skype for Business to make and manage phone calls</li> <li>Allow access to take pictures or record video</li> <li>Allow Skype for Business to access photos, media and files on your device</li> <li>Accept the Terms of Use</li> </ul> </li> </ul> |                                                                                                    |                                                                                                    |

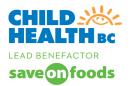

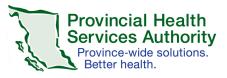

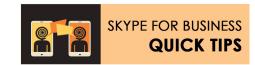

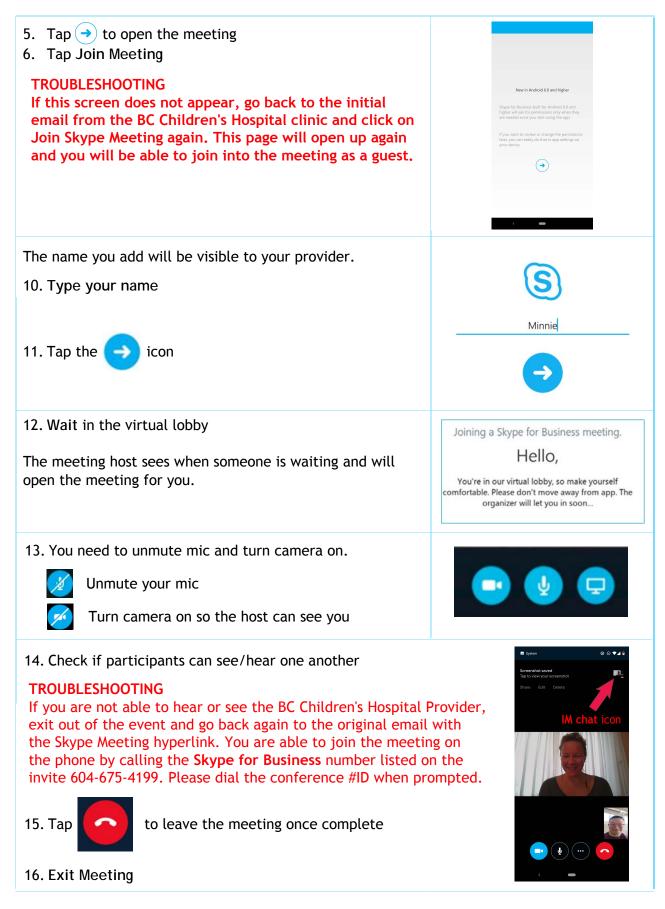

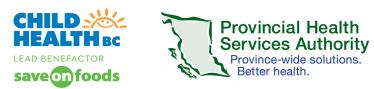

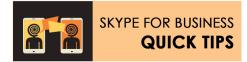

## Patient / Parent Participants: Use Skype for Business on your Apple iOS Device

| STEP<br>1                   | <b>Consent to the Virtual Health Patient Agreement</b><br>Read the Virtual Health Patient Agreement sent<br>to you in an email.                                                                                                    | Today at 1 AM (1h 30m)<br>No Conflicts                                                                                                    |
|-----------------------------|----------------------------------------------------------------------------------------------------|----------------------------------------------------------------------------------------------------|
| STEP<br>2                   | <ul> <li>Prepare for your virtual health clinic appointment</li> <li>1) Ensure that you have a compatible device:<br/>smartphone or a tablet. Both Android and iOs<br/>work well. You will have to download a free<br/>Skype for Business app to connect to this virtual<br/>health event.</li> <li>2) Ensure that you are in a private location using<br/>private WIFI. Please ensure that you are the<br/>only person using the WIFI at this time.</li> <li>3) Recording is not permitted.</li> <li>4) Please introduce others that are in the room<br/>with you to the clinician when the virtual<br/>event begins.</li> </ul> | Join Skype Meeting<br>Trouble Joining? Try Skype Web Age<br>Join by phone<br>(a) (b) (b) (b) (b) (b) (b) (b) (b) (b) (b                                                                                                    |
| sтер<br><b>З</b>            | Join the Meeting:<br>Open email invitation from BC Children's Hospital<br>clinic clerk, and Tap Join Skype Meeting                                                                                                    | When you're done installing,<br>come back here and<br>Join the meeting<br>Need more help? Tap here.<br>Privacy and Cookles   Legal                                                                                                    |
| downlo<br>*Do not<br>3. Tap | all be directed to the Google Play App store to<br>bad the Skype for Business App.<br>It select consumer Skype 🔌<br>to to install<br>O GET to download the App                                                                                                    |                                                                                                    |
| App sto                     | f you're having difficulty, check in the Google Play<br>ore that your device and operating system meet the<br>for Business minimum requirements.                                                                                                    | Interstand     Note       These state     Note       Note state     Note       Note state     Note |

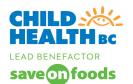

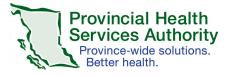

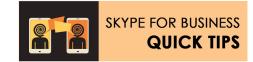

"Business" Would Like to Send You Notifications

Notifications may include alerts, sounds, and icon badges. These ca be configured in Settings.

"Business" Would Like to

Access Your Contacts To search for people you know, we'll need access to your contacts.

"Business" Would Like to Access the Microphone o be heard during calls, we'll need access to your microphone.

Don't Allow

Today at 1 AM (1h 30m)

) English (United States)

Join Skype Meeting Trouble Joining? Try Skype Web App

Join by phone

ດ

Allow

ОК

ок

Don't Allow

5. Open the App

Tap through the prompts

- 6. Allow Notifications
- 7. Don't Allow access to your Contacts
- 8. OK to enable your microphone for your meetings
- 9. Close the App

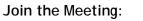

- 10. Open the e-mail invitation from BC Children's Hospital clinic clerk
- 11. Tap Join Skype Meeting

## TROUBLESHOOTING

If this screen does not appear, go back to the initial email from the BC Children's Hospital clinic and click on Join Skype Meeting again. This page will open up again and you will be able to join into the meeting as a guest.

A browser launches

- 12. Tap Open to open the meeting
- 13. Tap Join Meeting

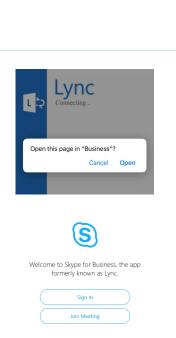

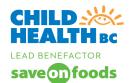

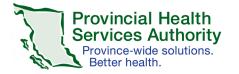

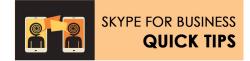

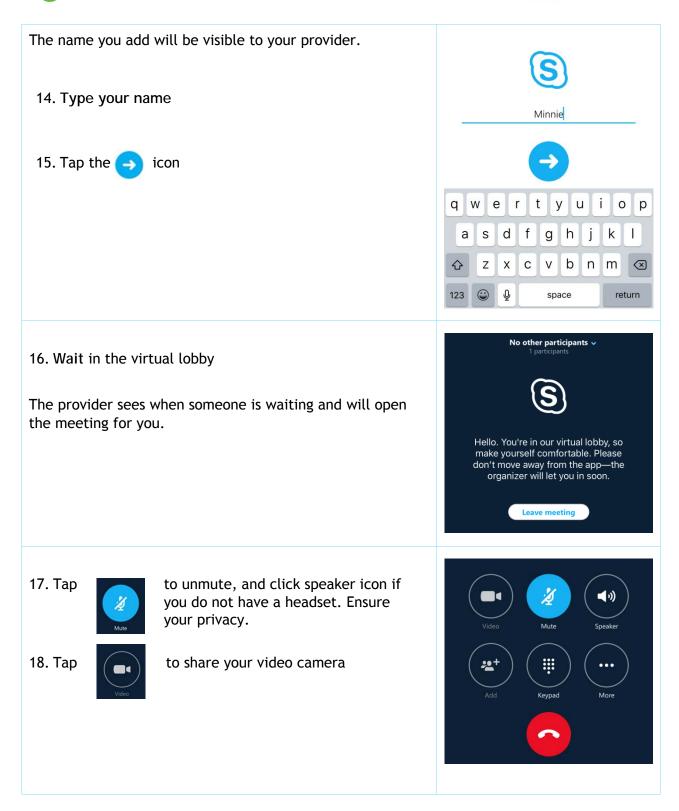

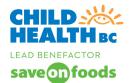

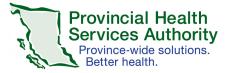

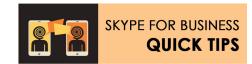

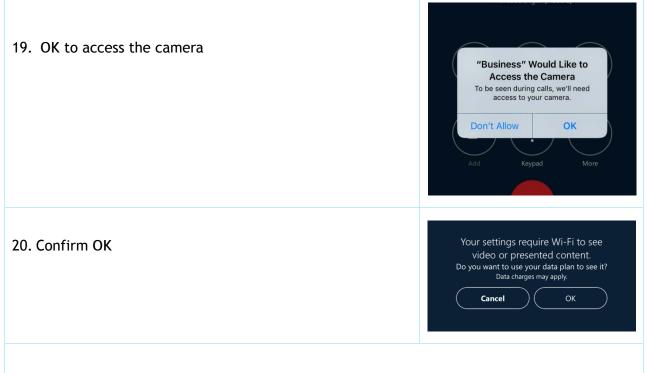

21. Check if you can see and hear your provider

## TROUBLESHOOTING

If you are not able to hear or see the BC Children's Hospital Provider, exit out of the event and go back again to the original email with the Skype Meeting hyperlink. You are able to join the meeting on the phone by calling the Skype for Business number listed on the invite 604-675-4199. Please dial the conference #ID when prompted.

22. Tap

23. Exit Meeting

to leave the meeting once complete

the title of the event (gives you a participants list from which you can mute and unmute)

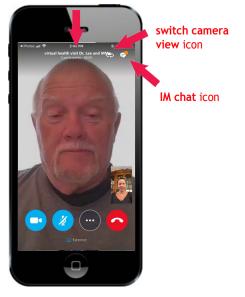